- 1. Open **Chrome** and load the vSphere Web Client at **[vweb.bristolcc.edu.](http://vweb.bristolcc.edu/)**
- 2. When Chrome complains about the untrusted certificate, click **Advanced**, and then click **Proceed to vweb.bristolcc.edu**
- 3. There are two login options available at this screen. The first: vSphere Client (HTML5) is considered to be the faster, more responsive choice. The second: vSphere Web Client (Flex) – requires adobe flash.

Select one of the two logon options.

- 4. When Chrome (again) complains about the untrusted certificate, click **Advanced**, and then click **Proceed to vweb.bristolcc.edu**.
- 5. Login to vmware using your AccessBCC credentials.

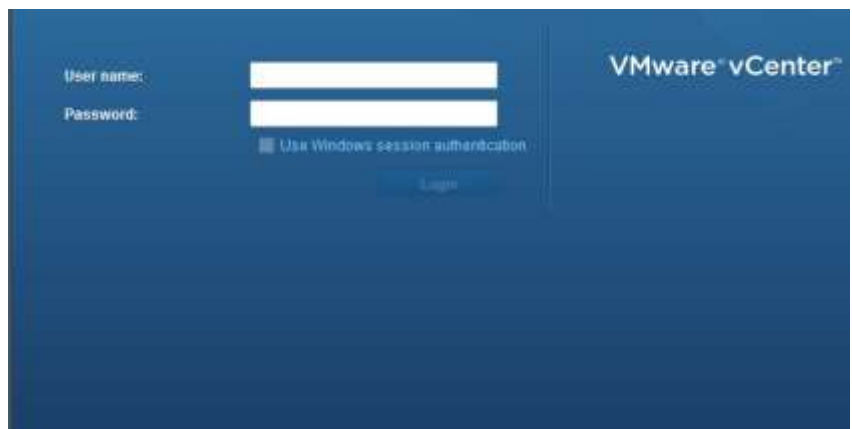

## **vSphere Client (HTML5) Login**

## **(if you chose the Flex client – skip to page 4 )**

Select VMs & Templates and expand the CIS Department node to access the vmware folders assigned to you.

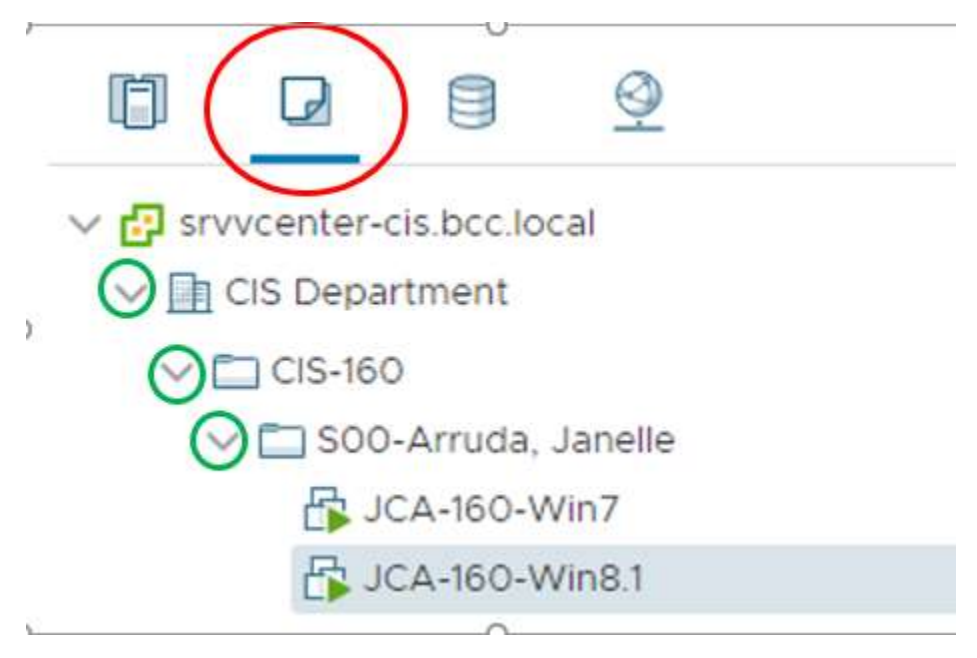

Click ON one of the machines and you'll see two options in the right pane, on the Summary tab: Launch Web Console and Launch Remote Console.

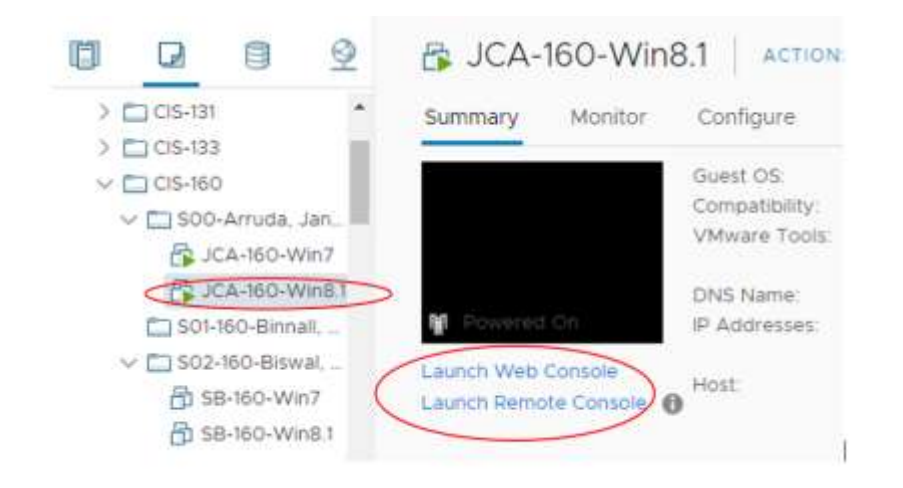

To open a virtual machine with the html5 client while off campus you must use the web console. While on campus you can use either the web console or the remote console.

**Note**: To launch the web console the machine must be powered on. If your virtual machine does not have a green  $\mathbb{F}$ , it's not powered on. To Power on the machine right-click on the machine and select Power and then select Power On.

To launch either console, click **ON** the machine in the left pane and select the either "Launch remote console" or "Launch web console" in the center pane.

(Note: When selecting web console you will again be prompted to choose between remote or web console. )

Web Console will open in a new browser tab. (You may need to allow pop-ups within the browser) Remote console will open in a separate window. Remote console is only available on-campus.

## **vSphere Web Client (Flex) Login**

Select VMs & Templates and expand the CIS Department node to access the vmware folders assigned to you.

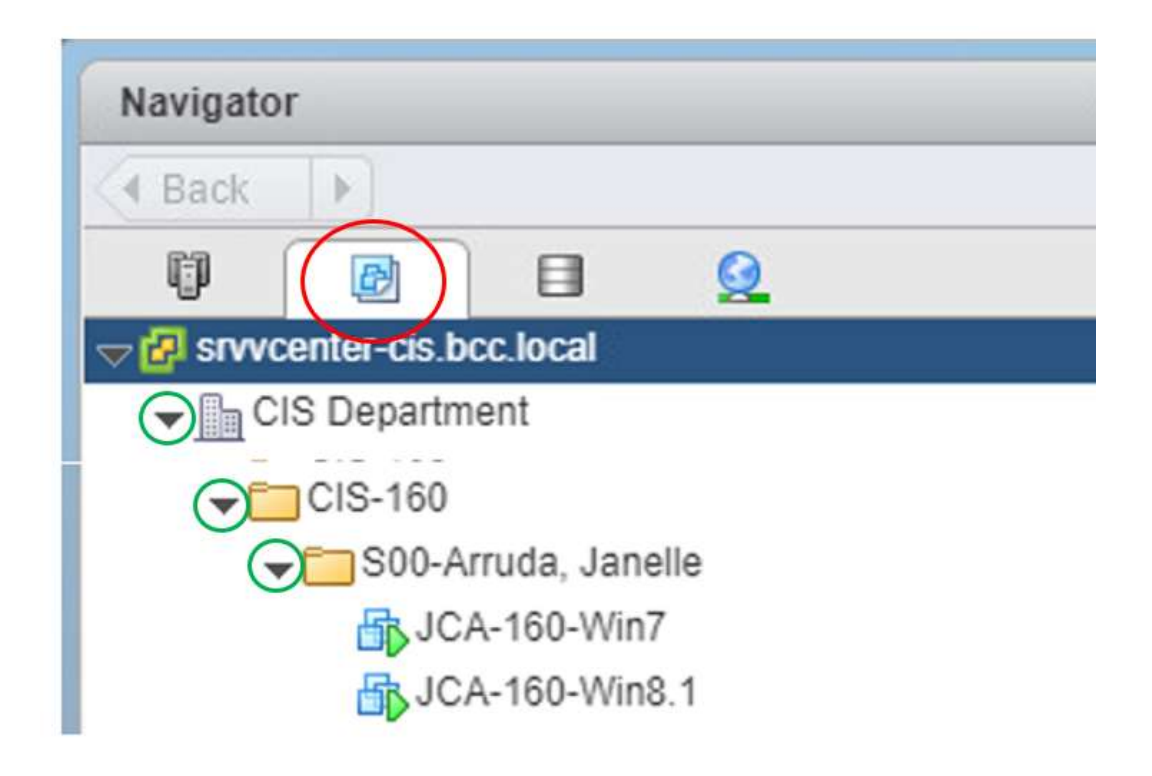

To open a virtual machine with the flash client while *off or on campus*, right-click the machine in the left pane and select Open Console. The console will open in a new browser tab.

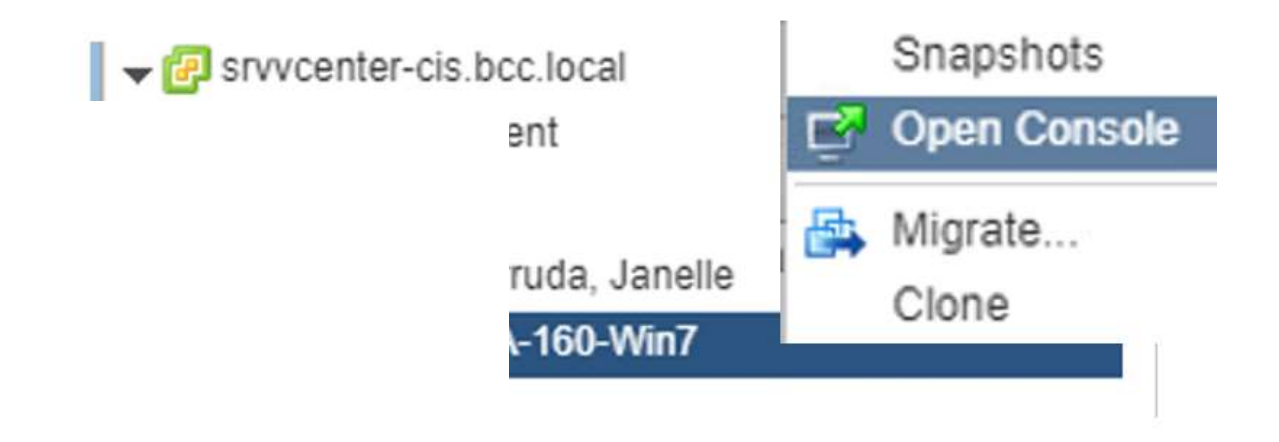